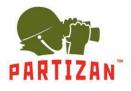

### NVR (IP).

- 1. After mounting the camera, connect the RG-45 LAN type connector to the corresponding slot of the camera.
- 2. The other side of the power cord is plugged into the intermediate switch. The camera power supply cable should be connected to the 12V power supply unit with appropriate power rating.
- 3. Connect the NVR to the intermediate switch using the network patch cord.
- 4. If connecting camera by WiFi you will only need power cord of the camera connected to 12V power supply unit with appropriate power rating.
- 5. Connect the monitor to the NVR using an HDMI or a VGA cable.
- 6. Connect the optical mouse to a free USB socket.
- 7. Connect the NVR to the electric power network using the power supply unit supplied with it.

### Description of the Setup Wizard.

1. Once the NVR is started you are welcomed by the Setup Wizard. It is started each time the NVR is switched on. To avoid this, it suggests not to start the Wizard anymore. Check the box and press **Next.** You can also launch it from main console.

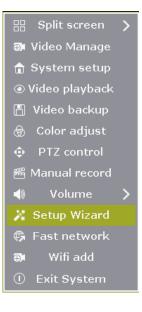

2. Then the system offers you to log in. Enter the password in the corresponding field.

Username admin Password Cancel

Default login: admin, password admin.

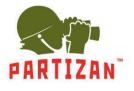

3. Next step is QR codes: first two are for downloading mobile apps for Android and iOS, the last one contains information about MAC address of the NVR.

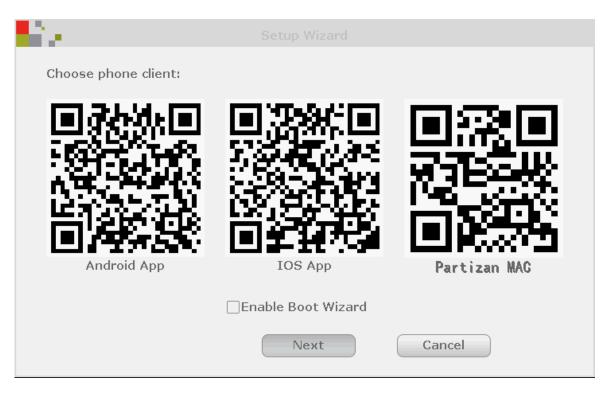

4. Next is time and date settings (time zone, time format, etc.) and language settings.

| in an statistica de la secola de la secola de la se<br>Secola de la secola de la secola de la secola de la secola de la secola de la secola de la secola de la secola d |                                                   |
|----------------------------------------------------------------------------------------------------|---------------------------------------------------|
| Time Zone<br>System time<br>Sync Time                                                                                                    | +02:00<br>2018/03/19 ■ 13 :21 :11<br>Enable Apply |
| Date format                                                                                                    | YYYY/MM/DD                                        |
| Language                                                                                                    | English                                           |
| KeyPad Type<br>Remote ID                                                                                                    | Type1           255                               |
| P                                                                                                    | revious Next Cancel                               |

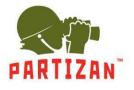

5. Following is network test. If the test fails, you can click on the **Network** button and adjust the settings manually.

| li a de la compañía de la compañía de la compañía de la compañía de la compañía de la compañía de la compañía d |                                                                                 |               |              |
|----------------------------------------------------------------------------------------------------|---------------------------------------------------------------------------------|---------------|--------------|
| Network setup<br>IP address                                                                                     | Auto Config<br>10. 0. 79. 120                                                   | Manual Config |              |
| Net Diagnostic<br>Network Status                                                                                | Diagnostic<br>Network Enable                                                    |               | Partizan MAC |
| P                                                                                                    | revious                                                                         | Next          | Cancel       |
| li .                                                                                                    |                                                                                 |               |              |
|                                                                                                    | DHCP IP address Gateway Subnet mask Preferred DNS Web port Network Status PPPoE |               |              |
|                                                                                                    | Apply                                                                           | Ok            | Cancel       |

6. Next is HDD status information. You can format them if needed.

| ID | Model            | Capacity | Used   | Status    | Forma |
|----|------------------|----------|--------|-----------|-------|
| 1  | ST1000VX005-2EZ1 | 931 GB   | 931 GB | Formatted |       |
| 2  |                  |          |        |           |       |
| 3  |                  |          |        |           |       |
| 4  |                  |          |        |           |       |
| 5  |                  |          |        |           |       |
| 6  |                  |          |        |           |       |
| 7  |                  |          |        |           |       |
| 8  |                  |          |        |           |       |

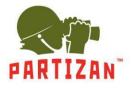

#### Adding IP cameras.

- 1. Connect the camera you are adding to the same local network as the NVR using patch-cord.
- 2. Press right click on the mouse to enter main menu. Choose Camera Settings item.

|                | Split screen   | > |
|----------------|----------------|---|
| Ð              | Video Manage   |   |
| Û              | System setup   |   |
| ٢              | Video playback |   |
| Ē              | Video backup   |   |
| ֎              | Color adjust   |   |
| ¢              | PTZ control    |   |
| #              | Manual record  |   |
| 4)             | Volume         | > |
| 7.             | Setup Wizard   |   |
| ¢              | Fast network   |   |
| Ð              | Wifi add       |   |
| $(\mathbf{I})$ | Exit System    |   |

3. Press **Refresh** so that system could make a search of local devices that has not been added yet.

| Ľ,       | 2 C      |             |                    |               |            |               |
|----------|----------|-------------|--------------------|---------------|------------|---------------|
|          | Protocol | N1          | Y                  |               |            |               |
|          | ID       | Device name | IP address         | Preview       | Protocol   | Refresh       |
|          | 1        | IPCAM       | 192. 168. 1. 168   | ٢             | N1         | Match Code    |
|          |          |             |                    |               |            | Auto Add      |
|          |          |             |                    |               |            | Modify        |
|          |          |             |                    |               |            | Advanced      |
|          |          |             |                    |               |            |               |
|          |          |             |                    |               |            |               |
|          | < 1      | / 1 🕟       |                    |               |            |               |
|          | Added de | evice:      | 3 Rema             | ining device: | 1          |               |
|          | Channel  | Device name | IP address         | Stat          | tus        | Delete        |
|          | 1        | IPGAM       | 172. 20. 14. 30    | Connect       | success    | Delete All    |
|          | 2        | IPCAM       | 172. 20. 14. 31    | Connect       | success    |               |
|          | 3        | I PGAM      | 172. 20. 14. 32    | Connect       | success    | Manual Edit   |
|          | 4        |             |                    | No video      | source     | Channel Setup |
| <u> </u> |          |             |                    |               |            | Wifi Setup    |
|          |          |             |                    |               |            | Repeater      |
|          |          |             | <br>Remaining netw | ark handwid   | the DOME   |               |
|          |          |             | Remaining netw     | OFK Danuwid   | th: 33Mbps |               |
|          |          |             |                    |               | Dk         | Cancel        |

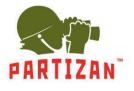

#### 4. Press Match Code to configure WiFi settings of camera and NVR.

| ÷, | e - 1    |             |                  |                |            |               |
|----|----------|-------------|------------------|----------------|------------|---------------|
|    | Protocol | N1          | V                |                |            |               |
|    | ID       | Device name | IP address       | Preview        | Protocol   | Refresh       |
|    | 1        | IPCAM       | 192. 168. 1. 168 | $\odot$        | N1         | Match Code    |
|    |          |             |                  |                |            |               |
|    |          |             |                  |                |            | Auto Add      |
|    |          |             |                  |                |            | Modify        |
|    |          |             |                  |                |            | Advanced      |
|    |          |             |                  |                |            |               |
|    |          |             |                  |                |            | -             |
|    |          | / 1 🔊       |                  |                |            |               |
|    | Added de | evice:      | 3 Rema           | aining device: | 1          |               |
| _  | Channel  | Device name | IP address       | Sta            | tus        | Delete        |
|    | 1        | IPCAM       | 172. 20. 14. 30  | Connect        |            | Delete All    |
|    | 2        | IPGAM       | 172. 20. 14. 31  | Connect        |            |               |
|    | 3        | IPGAM       | 172. 20. 14. 32  | Connect        |            | Manual Edit   |
|    | 4        |             |                  | No video       | source     | Channel Setup |
| _  |          |             |                  |                |            | Wifi Setup    |
|    |          |             |                  |                |            | Repeater      |
|    |          |             | Remaining netw   | vork bandwid   | th: 33Mbps |               |
|    |          |             |                  |                | Dk         | Cancel        |

5. Camera will be added automatically.

| 2. A. A. A. A. A. A. A. A. A. A. A. A. A. |      |                 |                   |
|-------------------------------------------|------|-----------------|-------------------|
| Added device: 4                           | Chan | nel IP address  | Partizan MAC      |
| Search and Adding IPC                     | 1    | 172. 20. 14. 30 |                   |
| IPC channel is updating                   | 2    | 172. 20. 14. 31 | 9c:a3:a9:18:92:69 |
| Put into channel successfully             | 3    | 172. 20. 14. 32 | 9c:a3:a9:1a:78:a6 |
| Search and Adding IPC                     | 4    | 172. 20. 14. 33 | 9c:a3:a9:18:92:68 |
| Searching IPCAM Information.              |      |                 |                   |
|                                           |      |                 |                   |
|                                           |      |                 |                   |
|                                           |      |                 |                   |
|                                           |      |                 |                   |
|                                           | Exit |                 |                   |

6. You can disconnect network cable of the camera from local network, now it will work via WiFi.

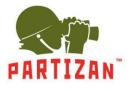

## WiFi Repeater Settings.

1. Press **Repeater** button.

| Ľ, | e        |             |                  |                |            |               |
|----|----------|-------------|------------------|----------------|------------|---------------|
|    | Protocol | N1          | $\checkmark$     |                |            |               |
|    | ID       | Device name | IP address       | Preview        | Protocol   | Refresh       |
|    | 1        | IPCAM       | 192. 168. 1. 168 | ٢              | N1         | Match Code    |
|    |          |             |                  |                |            | Auto Add      |
|    |          |             |                  |                |            | Modify        |
|    |          |             |                  |                |            | Advanced      |
|    |          |             |                  |                |            |               |
|    | < 1      | / 1 🔊       |                  |                |            |               |
|    | Added de | evice:      | 3 Rema           | aining device: | 1          |               |
|    | Channel  |             | IP address       | Stat           | tus        | Delete        |
|    | 1        | IPCAM       | 172. 20. 14. 30  | Connect        |            | Delete All    |
|    | 2        | I PGAM      | 172. 20. 14. 31  | Connect        |            |               |
|    | 3        | I PCAM      | 172. 20. 14. 32  | Connect        |            | Manual Edit   |
|    | 4        |             |                  | No video       | source     | Channel Setup |
|    |          |             |                  |                |            | Wifi Setup    |
|    |          |             |                  |                |            | Repeater      |
|    |          |             | Remaining nets   | vork bandwid   | th: 33Mbps |               |
|    |          |             |                  |                | 0k         | Cancel        |

2. Press "+" matching the channel which we want to make as a repeater.

| li a      |            |                |        |
|-----------|------------|----------------|--------|
| NVR CH1 + |            | Connect Inforr | nation |
| CH3 🛨     |            | CH1            | 24     |
| CH4 •     |            | CH2            | 32     |
|           |            | CH3            | 20     |
|           |            | CH4            | 56     |
|           |            |                |        |
|           |            |                |        |
|           |            |                |        |
|           |            |                |        |
|           |            |                |        |
|           |            |                |        |
|           |            |                |        |
|           |            |                |        |
| Rel       | resh Apply | ok ) ( o       | Cancel |

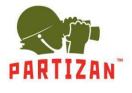

3. Next choose channel which you need to connect through the repeater.

| li ∕                                                                                                    |               |                                                       |                                        |
|----------------------------------------------------------------------------------------------------|---------------|-------------------------------------------------------|----------------------------------------|
| NVR CH1 •<br>•<br>•<br>•<br>•<br>•<br>•<br>·<br>·<br>·<br>·<br>·<br>·<br>·<br>·<br>·<br>·<br>·<br>·<br>· | 2 V<br>2      | Connect Inform<br>Channel<br>CH1<br>CH2<br>CH3<br>CH4 | mation<br>Rate<br>24<br>32<br>20<br>56 |
|                                                                                                    | Refresh Apply | Ok                                                    | Cancel                                 |

4. Press Apply. You can connect up to 2 devices into one repeater.

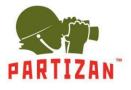

### Video Record Quality and Motion Detection Settings.

1. Get into main menu using right click and enter System settings.

|    | Split screen   | > |
|----|----------------|---|
| Ð  | Video Manage   |   |
| ŵ  | System setup   |   |
| ۲  | Video playback |   |
| B  | Video backup   |   |
| 1  | Color adjust   |   |
| Ф  | PTZ control    |   |
| 鶢  | Manual record  |   |
|    | Volume         | > |
| 7. | Setup Wizard   |   |
| ¢  | Fast network   |   |
| Ð  | Wifi add       |   |
| 0  | Exit System    |   |

#### 2. Choose Channel Setup / Encode Setup.

|                | General setup | Record setup | Network setup | Channel Setup  | System Admin |
|----------------|---------------|--------------|---------------|----------------|--------------|
| PARTIZAN       |               |              |               |                |              |
| Encode setup   | Channel       | 1            | Encode mo     | ode Video only |              |
| PTZ setup      | Main stream   |              | Sub stream    | n              |              |
|                | Bitrate mode  | Variable     | Bitrate mo    | de Variable    | $\checkmark$ |
| Channel OSD    | Resolution    | 1280x720     | Resolution    | 640x360        | $\checkmark$ |
| ideo detection | Encode format | H. 264       | Encode for    | mat H. 264     | $\checkmark$ |
|                | Quality       | Highest      | Quality       | Highest        | $\checkmark$ |
| Bitrate        |               |              |               |                |              |
| Channel Detail |               |              |               |                |              |
| IPcamera       |               |              |               |                |              |
|                |               |              |               |                |              |
|                |               |              |               |                |              |

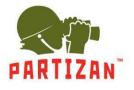

3. Choose the channel and make the setting.

| e              |               |              |              |                |            |              |
|----------------|---------------|--------------|--------------|----------------|------------|--------------|
| PARTIZAN       | General setup | Record setup | Net          | work setup Cha | nnel Setup | System Admin |
| Encode setup   | Channel       | 1            | $\checkmark$ | Encode mode    | Video only | $\checkmark$ |
| PTZ setup      | Main stream   |              |              | Sub stream     |            |              |
|                | Bitrate mode  | Variable     | $\checkmark$ | Bitrate mode   | Variable   |              |
| Channel OSD    | Resolution    | 1280x720     | $\checkmark$ | Resolution     | 640x360    | $\checkmark$ |
| ideo detection | Encode format | H. 264       | $\checkmark$ | Encode format  | H. 264     | $\checkmark$ |
|                | Quality       | Highest      | $\checkmark$ | Quality        | Highest    |              |
| Bitrate        |               |              |              |                |            |              |
| Channel Detail |               |              |              |                |            |              |
| IPcamera       |               |              |              |                |            |              |
|                |               |              |              |                |            |              |
|                |               |              |              |                |            |              |
|                |               |              |              | Apply          | Ok         | Cance        |

4. Choose Video detection item.

| ie.             |                |              |               |               |              |
|-----------------|----------------|--------------|---------------|---------------|--------------|
|                 |                | Record setup | Network setup | Channel Setup | System Admin |
| PARTIZAN        | General setup  |              |               |               |              |
| Encode setup    | Channel        | 1            | $\checkmark$  | Copy to       |              |
| PTZ setup       | Detection      | Motion       | $\checkmark$  | Enable        |              |
|                 | Alarm duration | 5 seconds    | $\checkmark$  |               |              |
| Channel OSD     | Sensitivity    | -            | +             |               |              |
| Video detection | Arr            | ning Time    | Area ed       | lit           |              |
| Bitrate         |                | Alarm        |               |               |              |
|                 |                | Buzzer       |               |               |              |
| Channel Detail  |                | APP Alarm    |               |               |              |
| IPcamera        |                |              |               |               |              |
|                 |                |              |               |               |              |
|                 |                |              |               |               |              |
|                 |                |              | A             | oply Ok       | Cancel       |

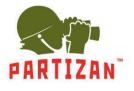

5. Choose the channel .

| ie.             |                |               |               |                            |              |
|-----------------|----------------|---------------|---------------|----------------------------|--------------|
|                 |                | Record setup  | Network setup | Channel Setup              | System Admin |
| PARTIZAN        | General setup  |               |               |                            |              |
| Encode setup    | Channel        | 1             | $\checkmark$  | Copy to                    |              |
| PTZ setup       | Detection      | Motion        | $\checkmark$  | <ul> <li>Enable</li> </ul> |              |
|                 | Alarm duration | 5 seconds     | $\checkmark$  |                            |              |
| Channel OSD     | Sensitivity    | -             | +             |                            |              |
| Video detection | Arr            | ning Time     | Area ec       | lit                        |              |
| Diturta         |                | Alarm         |               |                            |              |
| Bitrate         |                | Buzzer        |               |                            |              |
| Channel Detail  |                | E-Mail Notice |               |                            |              |
| IPcamera        |                | APP Alarm     |               |                            |              |
|                 |                |               |               |                            |              |
|                 |                |               |               |                            |              |
|                 |                |               | A             | oply Ok                    | Cancel       |
|                 |                |               |               | -P-7 0F                    | Guilder      |

#### 6. Set Enable.

| i.              |                |               |               |               |              |
|-----------------|----------------|---------------|---------------|---------------|--------------|
|                 |                | Record setup  | Network setup | Channel Setup | System Admin |
| PARTIZAN        | General setup  |               |               |               |              |
| Encode setup    | Channel        | 1             | $\checkmark$  | Copy to       |              |
| PTZ setup       | Detection      | Motion        | $\checkmark$  | Enable        |              |
| Channel OSD     | Alarm duration | 5 seconds     | $\checkmark$  |               |              |
| Granner OSD     | Sensitivity    | -             | +             |               |              |
| Video detection | Arr            | ning Time     | Area ec       | lit           |              |
| Bitrate         |                | Alarm         |               |               |              |
| Channel Detail  |                | E-Mail Notice |               |               |              |
|                 |                | APP Alarm     |               |               |              |
| IPcamera        |                |               |               |               |              |
|                 |                |               |               |               |              |
|                 |                |               |               |               |              |
|                 |                |               |               | pply Ok       | Cancel       |

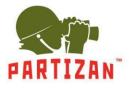

7. Set Sensitivity and make Area edit.

|                                              |                               | Record setup                                  | Network setup | Channel Setup              | System Admin |
|----------------------------------------------|-------------------------------|-----------------------------------------------|---------------|----------------------------|--------------|
| PARTIZAN                                     | General setup                 |                                               |               |                            |              |
| Encode setup                                 | Channel                       | 1                                             | $\checkmark$  | Copy to                    |              |
| PTZ setup                                    | Detection                     | Motion                                        | $\checkmark$  | <ul> <li>Enable</li> </ul> |              |
| Channel OSD                                  | Alarm duration<br>Sensitivity | 5 seconds                                     | ~             |                            |              |
| Video detection<br>Bitrate<br>Channel Detail |                               | ning Time<br>Alarm<br>Buzzer<br>E-Mail Notice | +<br>Area ec  | lit                        |              |
| IPcamera                                     |                               | □APP Alarm                                    |               |                            |              |
|                                              |                               |                                               |               | oply Ok                    | Cancel       |

8. Saving the settings.

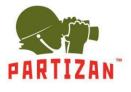

#### **Record Setup.**

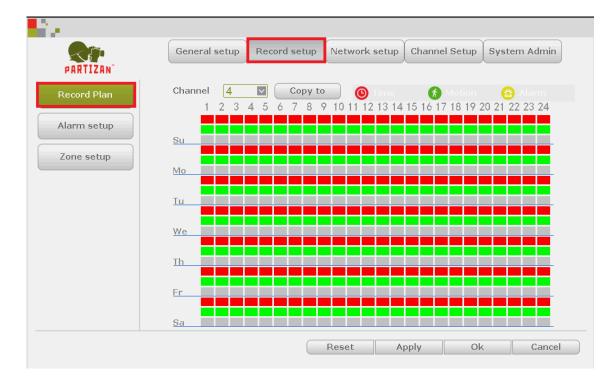

1. Enter main menu, then Record setup tab and Record plan item.

#### 2. Choose the channel.

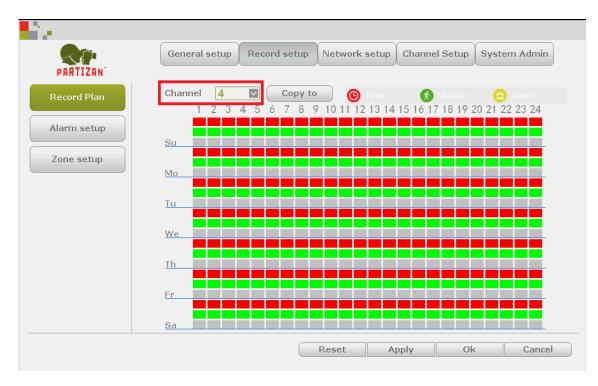

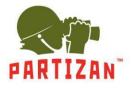

3. Choose recording mode: Time, Motion or Alarm.

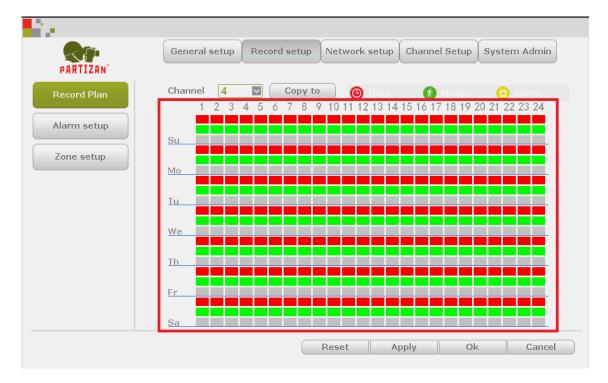

4. You can copy settings to other channels, if needed.

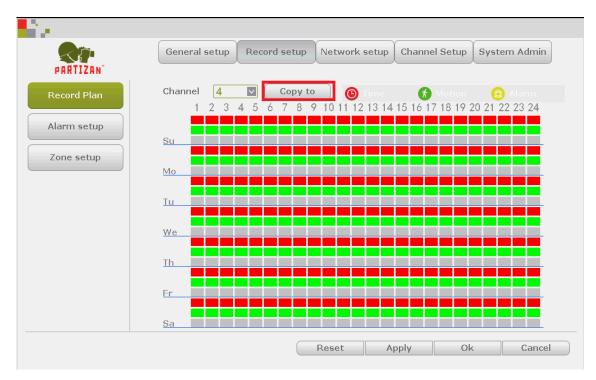

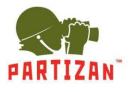

### Video Playback.

- 1. Open the main menu by pressing the right mouse button.
- 2. Select Video playback item.

|     | Split screen   | > |
|-----|----------------|---|
| Ð   | Video Manage   |   |
| û   | System setup   |   |
|     | Video playback |   |
| B   | Video backup   |   |
| ֎   | Color adjust   |   |
|     | PTZ control    |   |
| ss. | Manual record  |   |
|     | Volume         | > |
| 7.  | Setup Wizard   |   |
| ¢   | Fast network   |   |
| Ð   | Wifi add       |   |
| 1   | Exit System    |   |

3. In opened window choose the date, channel and press Search button.

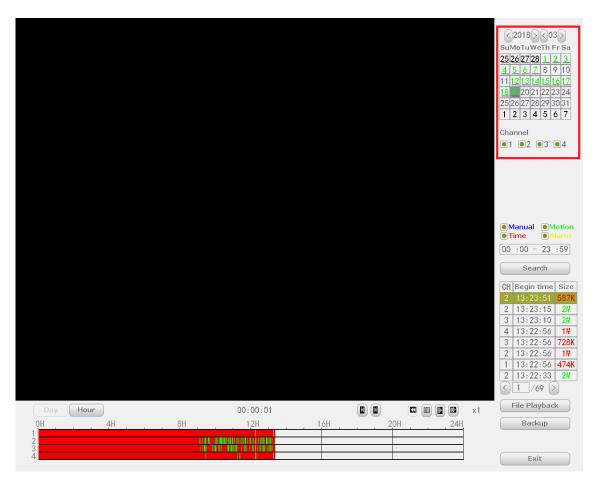

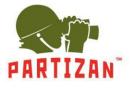

4. In the band that appears on the screen select the time and press the **Play** button on the toolbar.

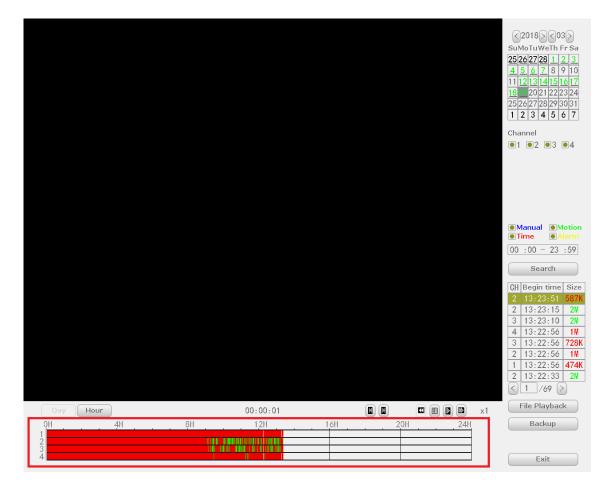

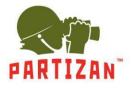

### Backup Copying.

- 1. Insert the USB storage device into one of the USB ports of the NVR.
- 2. Go to the archive playback menu. After searching the archive choose files which you want to store at your USB device.

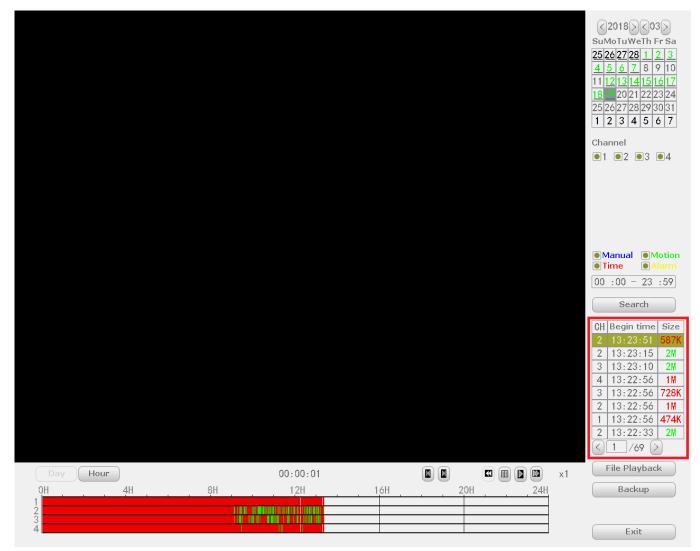

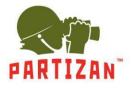

3. Press Backup button.

|          |     |          |      |     |     |    | SUMOTUWETH FF Sa     SuMoTuWETH FF Sa     SuMoTuWETH     SuMoTuWETH     SuMoTuWETH     SuM |
|----------|-----|----------|------|-----|-----|----|----------------------------------------------------------------------------------------------------|
|          |     |          |      |     |     |    | <ul> <li>Manual</li> <li>Motion</li> <li>Time</li> <li>Alarm</li> <li>00 : 00 - 23 : 59</li> <li>Search</li> <li>CH Begin time Size</li> <li>2 13:23:51 587K</li> <li>2 13:23:15 2M</li> <li>3 13:23:10 2M</li> <li>4 13:22:56 1M</li> <li>3 13:22:56 728K</li> <li>2 13:22:56 1M</li> <li>1 13:22:56 474K</li> <li>2 13:22:33 2M</li> <li>&lt; 1 /69 &gt;</li> </ul>                                                                                                    |
| Day Hour | 011 | 00:00:01 | 4711 |     |     | x1 | File Playback                                                                                                    |
| 0H       | 8H  |          | 16H  | 20H | 24H |    | Баскир                                                                                                    |
| 4        |     |          |      |     |     |    | Exit                                                                                                    |

- 4. Wait until all files to be copied.
- 5. As soon as the operation is over the USB drive can be removed and played on any PC using a standard media player.